Microsoft 365 利用マニュアル

神戸高専総合情報センター

1. Microsoft 365 について

神戸市公立大学法人はマイクロソフト包括ライセンスを契約しています。インターネットを通じてライセン ス管理される Word や Excel などの Office ツールを含んだサービスです。以下,注意事項です。

(1)本人が所有・使⽤する機器にのみインストールできます。インストール可能な台数は公式のサイトで確認 して下さい。

(2)本校に在籍している期間のみ利用できます。

(3)インターネットを通じて認証を行うため、インターネットに接続した状態で使用してください。インスト ール(数 GB)や認証等による通信については自己負担となります。

(4)アカウント情報は他人に漏洩させてはいけません。

(5)Office ツールを最初に起動すると,使⽤許諾契約書の承諾に同意することになります。違反しないよう十 分注意の上,利⽤して下さい。

(7) One Drive には教育・研究を目的としたデータのみ保存できます。消費量が著しい場合,管理者から連絡 し削減を促すことがあります。

(8)パスワード忘れ等は管理者に連絡して下さい。不明な点は公式ページ,説明ページを参照して下さい。

- 公式ページ <https://www.office.com/>
- 説明ページ http://www.kobe-kosen.ac.jp/itc/

管理者 一般科 佐藤 洋俊 (2024年\*月現在) [kcct-hsatoh@g.kobe-kosen.ac.jp](mailto:kcct-hsatoh@g.kobe-kosen.ac.jp)

G (1) Windows ボタン ーー をクリックし、Microsoft 365 (Office) アイコン Microsoft 365 をクリックします。

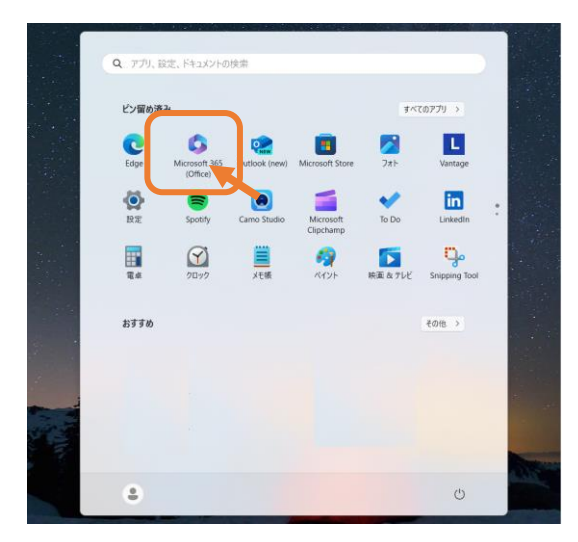

(2) 「サインイン」ボタンをクリック

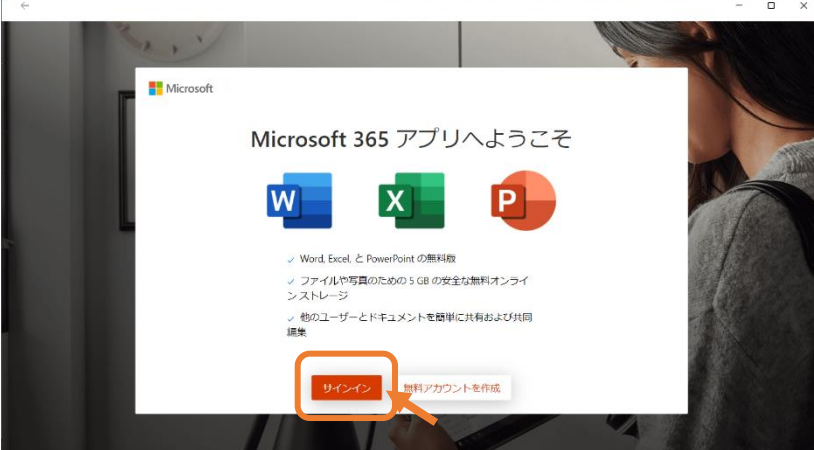

(3) サインインする方法にて「職場または学校アカウント」を選択して、「続行」ボタンを押す。

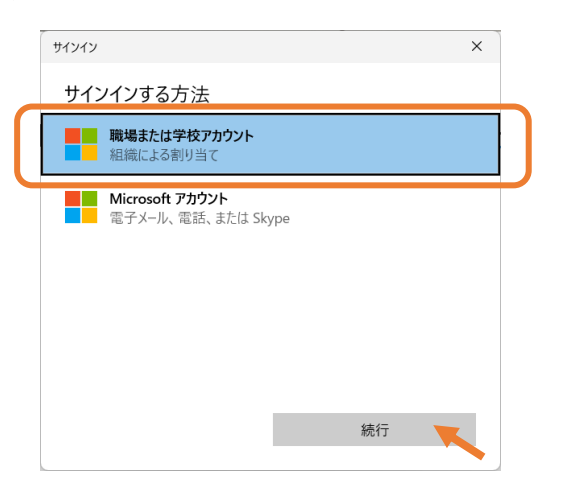

(4) 学校で発行されたアカウント「 r\*\*\*\*\*\*@kobecct.onmicrosoft.com」とパスワードを⼊力する。

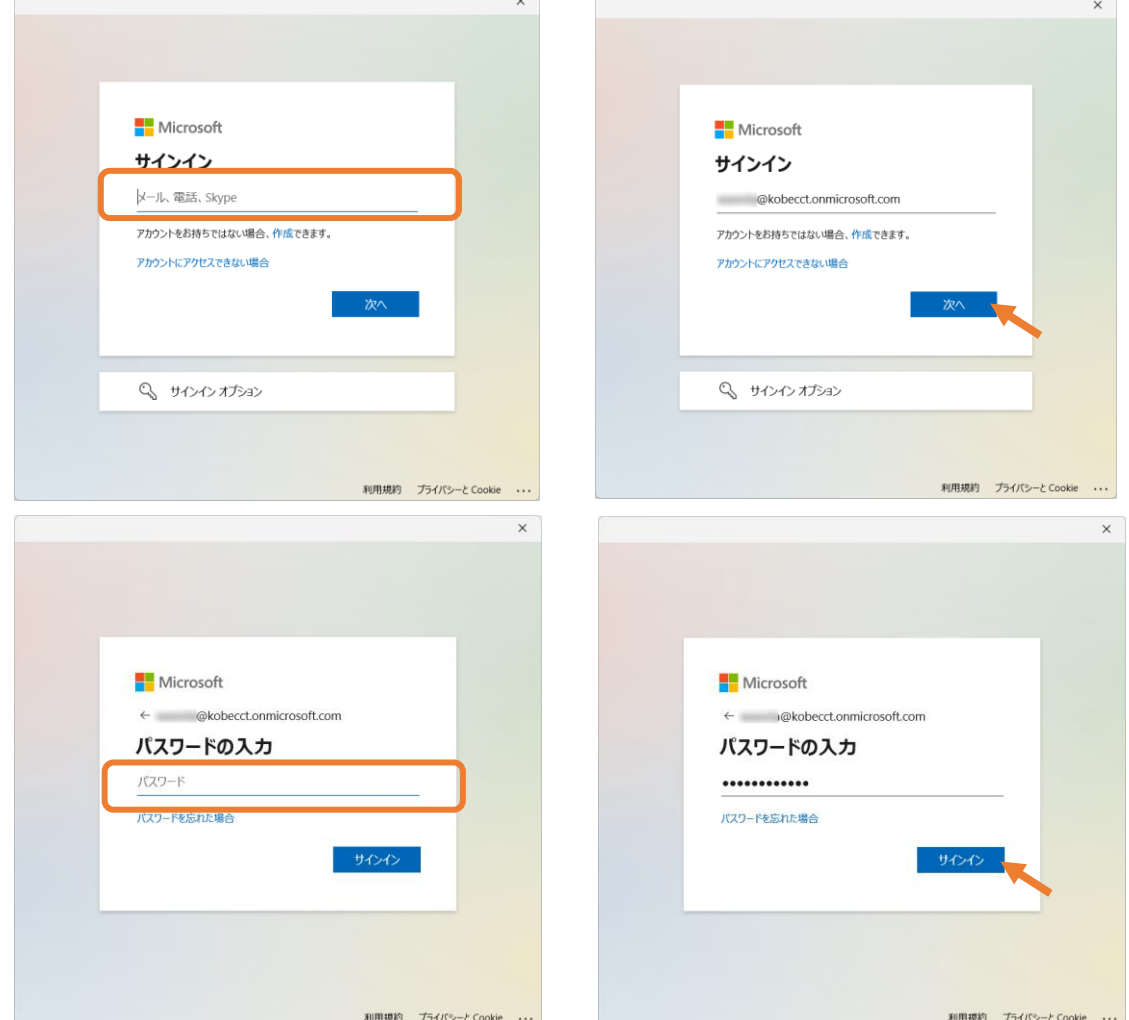

(5) 「すべてのアプリにサインインしたままにする」ダイアログにて、一旦「いいえ、このアプリのみにサイ ンインします」でもよいですし、「組織がデバイスを管理できるようにする」のチェックを外し「OK」し てもよい(その後の設定に違いがでますが、後で変更可能です。問題ありません)

(以下「いいえ、このアプリのみにサインインします」を押した場合で進めます。)

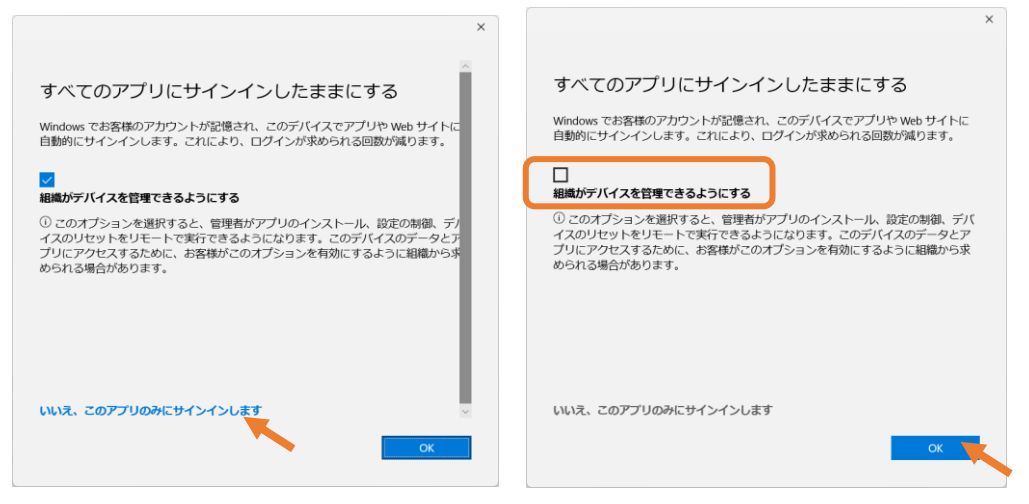

(6) サインイン状態で Microsoft 365 アプリが起動する。「アプリをインストール」ボタンを押し、「Microsoft 365 Apps」を選択します。

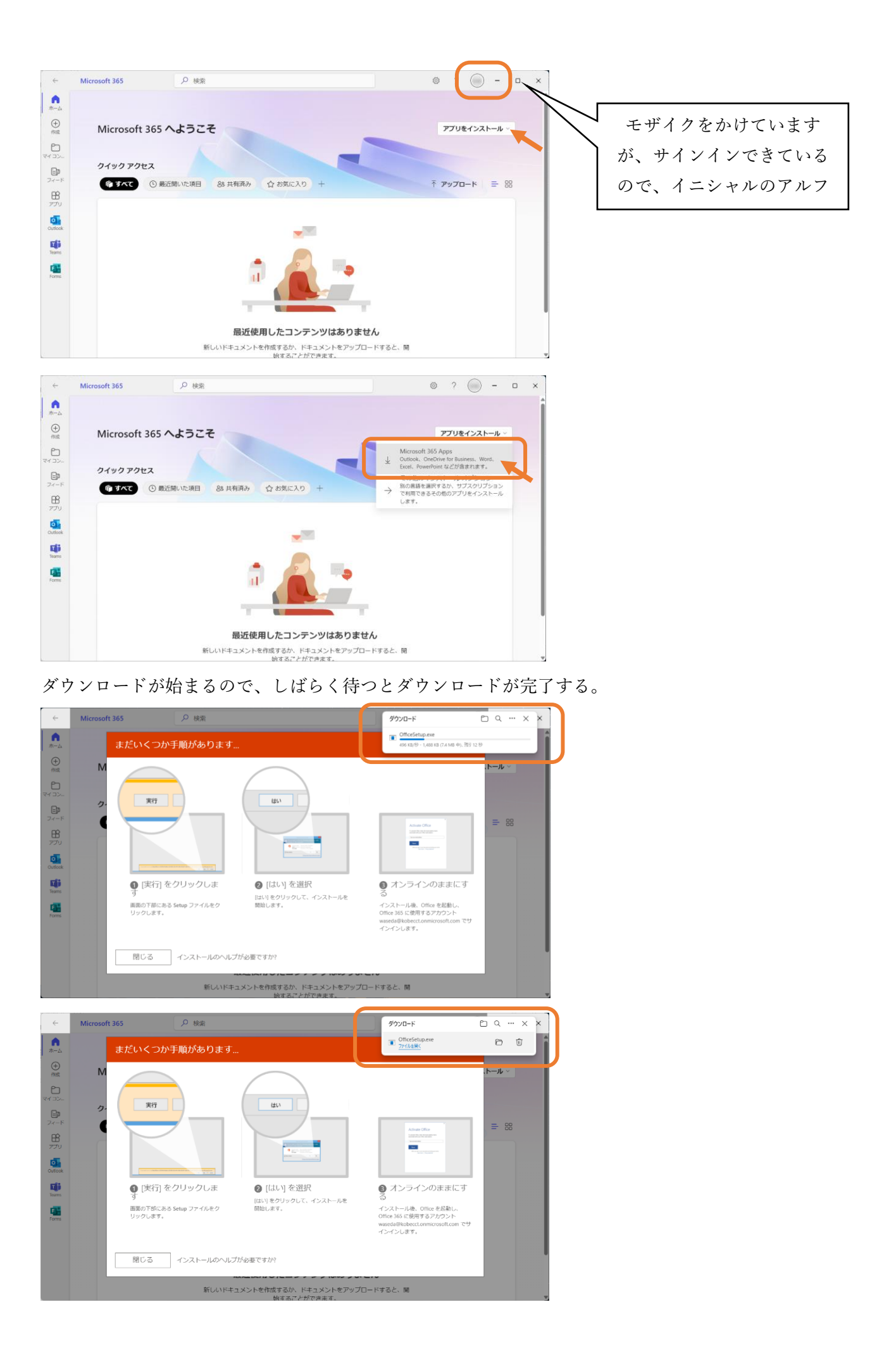

ダウンロードされた OfficeSetup.exe を「ファイルを開く」をクリックし起動する。ユーザーアカウン ト制御の画⾯が表示される場合は「はい」をクリックして下さい。インストールは時間がかかるので、し ばらく待つ。インストールが終わると「準備ができました」と表示されるので、「閉じる」ボタンを押す。

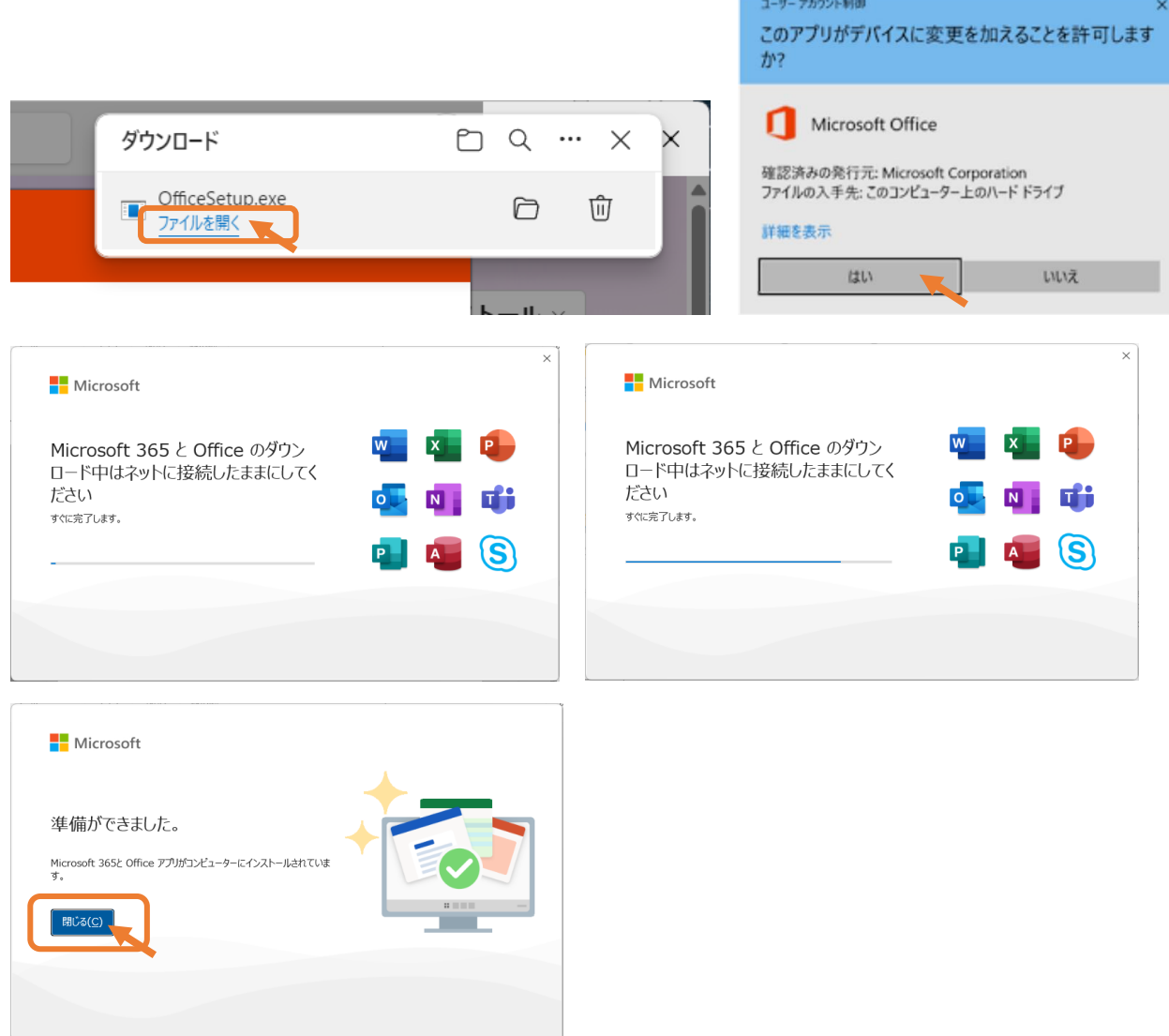

- (7) Windows ボタン をクリックし、インストールされた Microsoft Office アプリを起動する。
	- (例 左:PowerPoint を選択、右:表示されないアプリは検索窓に excel などと⼊力すると Excel が表示)。

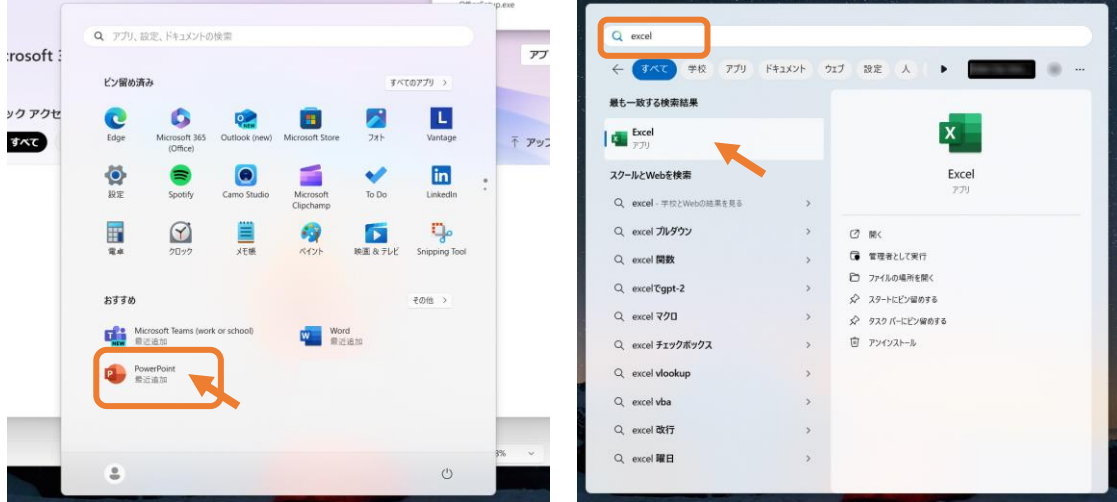

(8) (PowerPoint を例に)PowerPoint を起動するとライセンス認証ダイアログがでるので「続行」ボタンを 押す。( (5)ですべてのアプリにサインインしたままにするで「OK」を選択していると以下の認証途中 のダイアログは出ないこともあります)

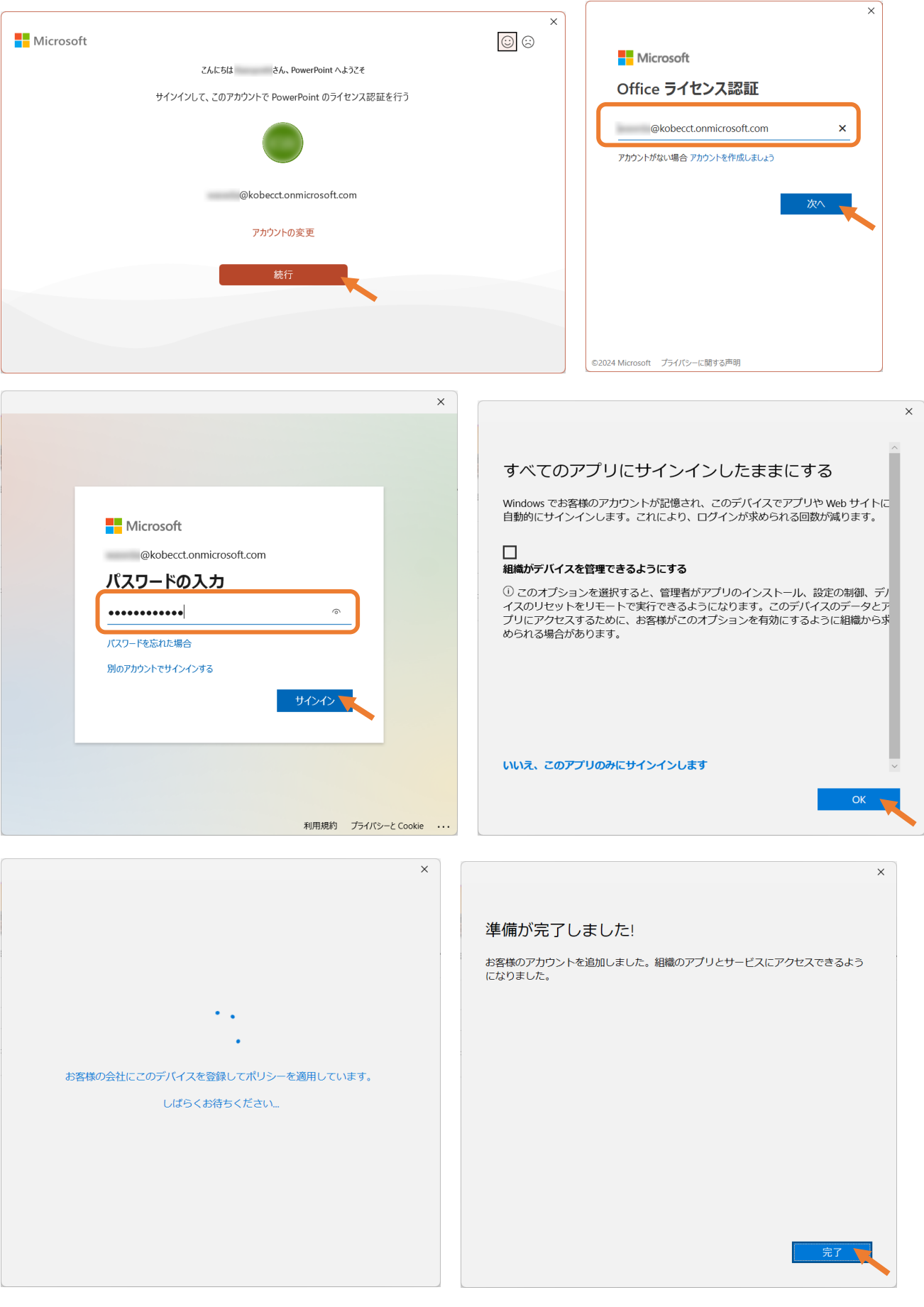

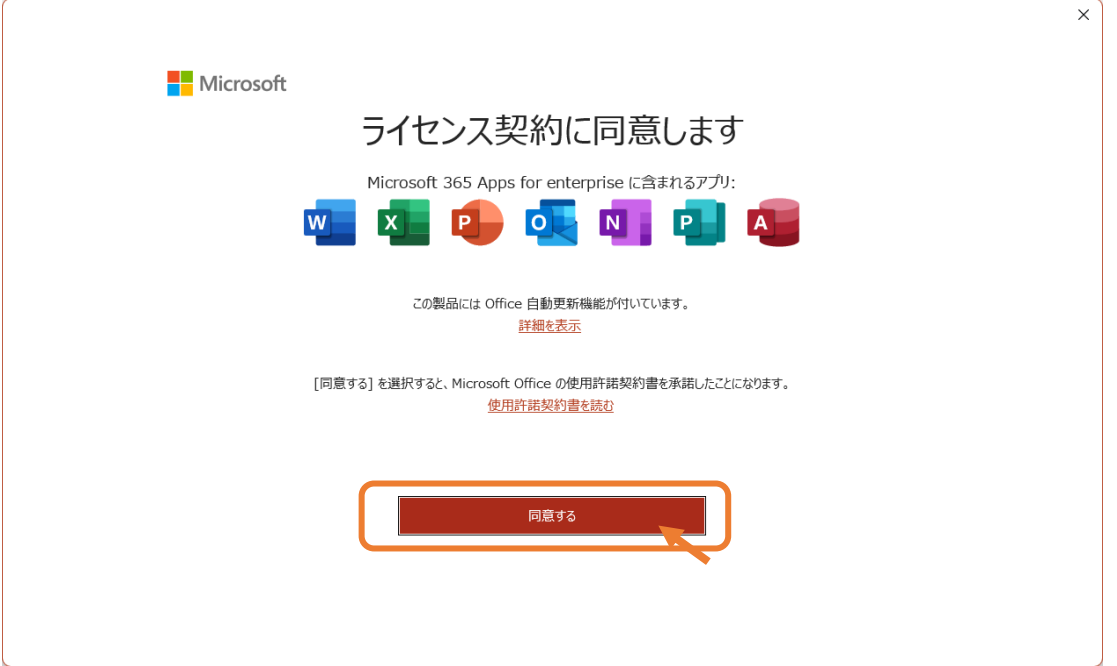

(9) ライセンス認証後、使用可能になる。

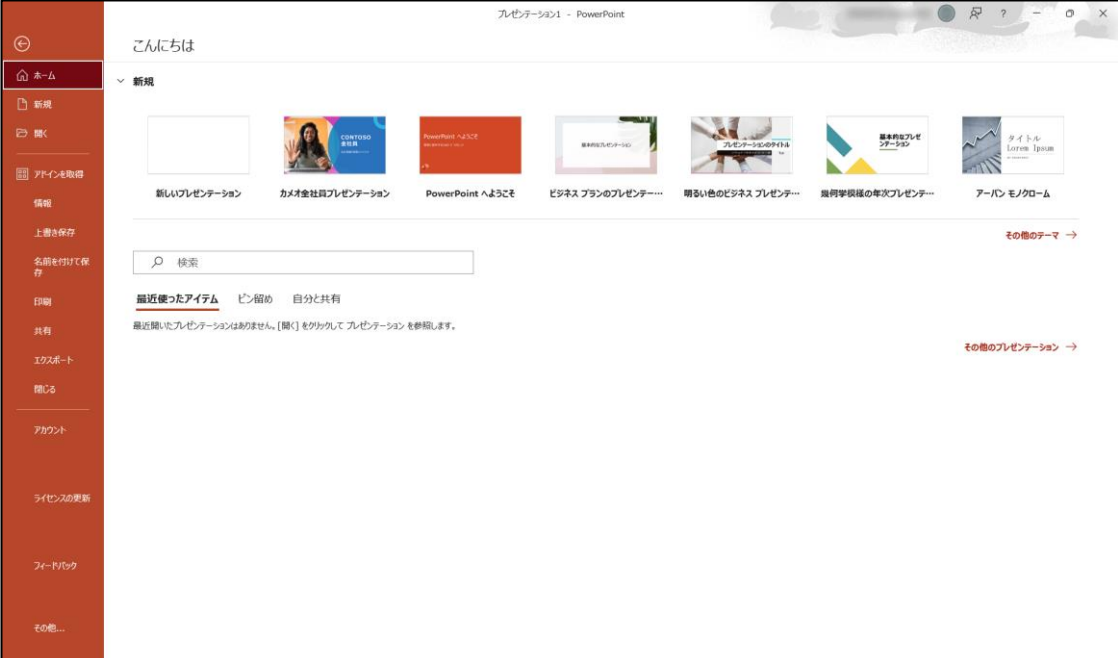

3. インストール対象機器の管理(Office は、最大で 5 台の PC または Mac、5 台のタブレット、および 5 台 のスマートフォンにインストールできます。)

(1) Office 365 アプリ Microsoft 365 を起動します。(導入手順の 1 と同様)

6

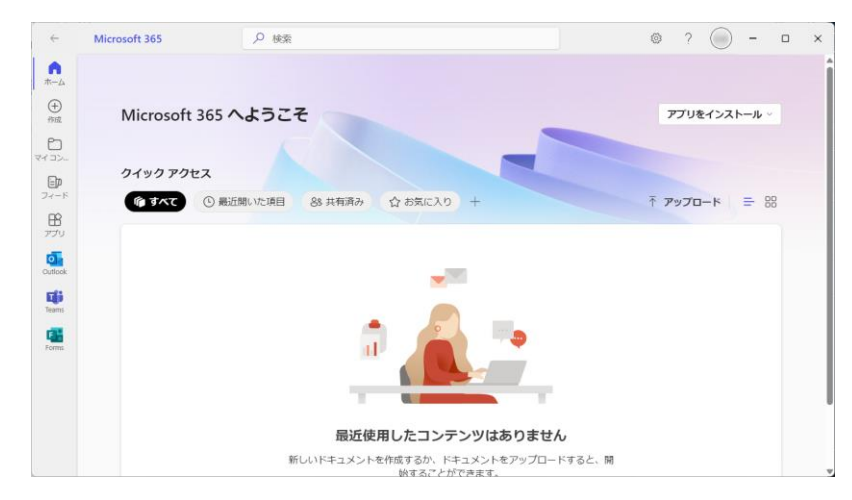

(2) 画⾯右上のアイコンをクリックします。

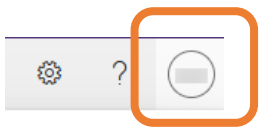

(3) 「アカウントを表示」をクリックします。

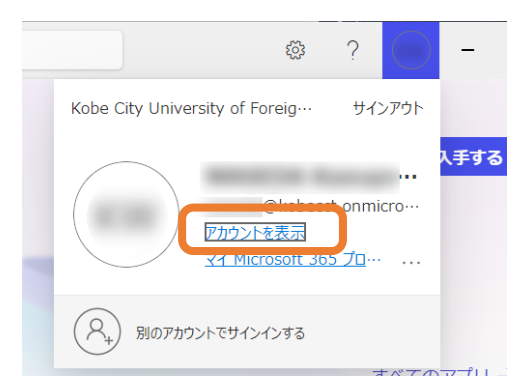

(4) マイアカウントの「Office アプリ」をクリックします(下にスクロールして「Office アプリ」の「詳細」 でも可能)。

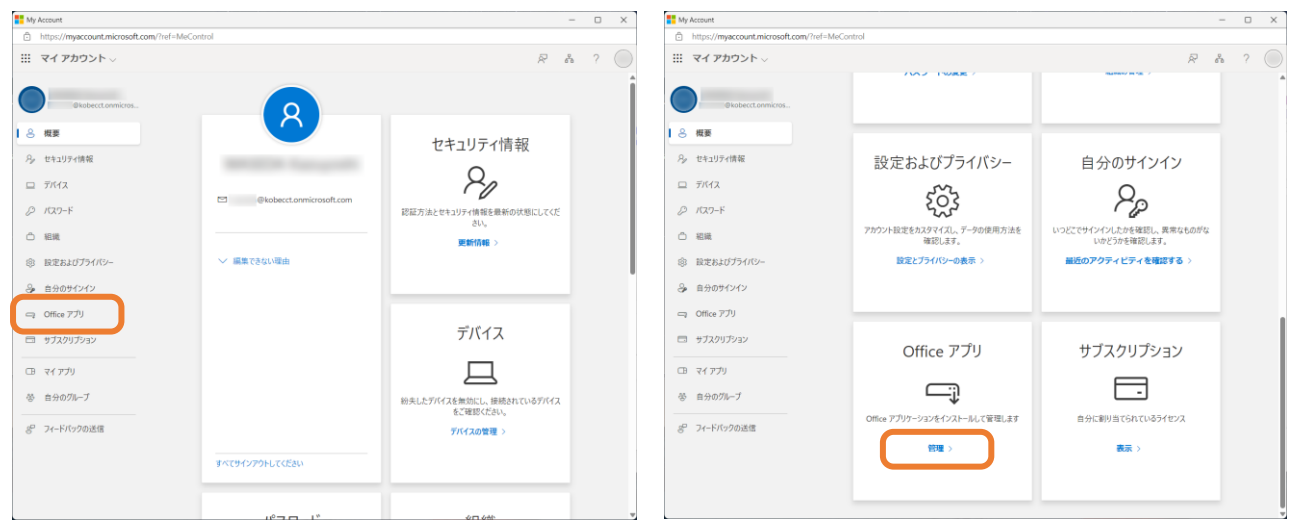

(5) アプリとデバイスの画⾯で「デバイスV」をクリックすると Office がインストール済みの機器が表示され るので,必要に応じて利⽤しない機器ではサインアウトをします。

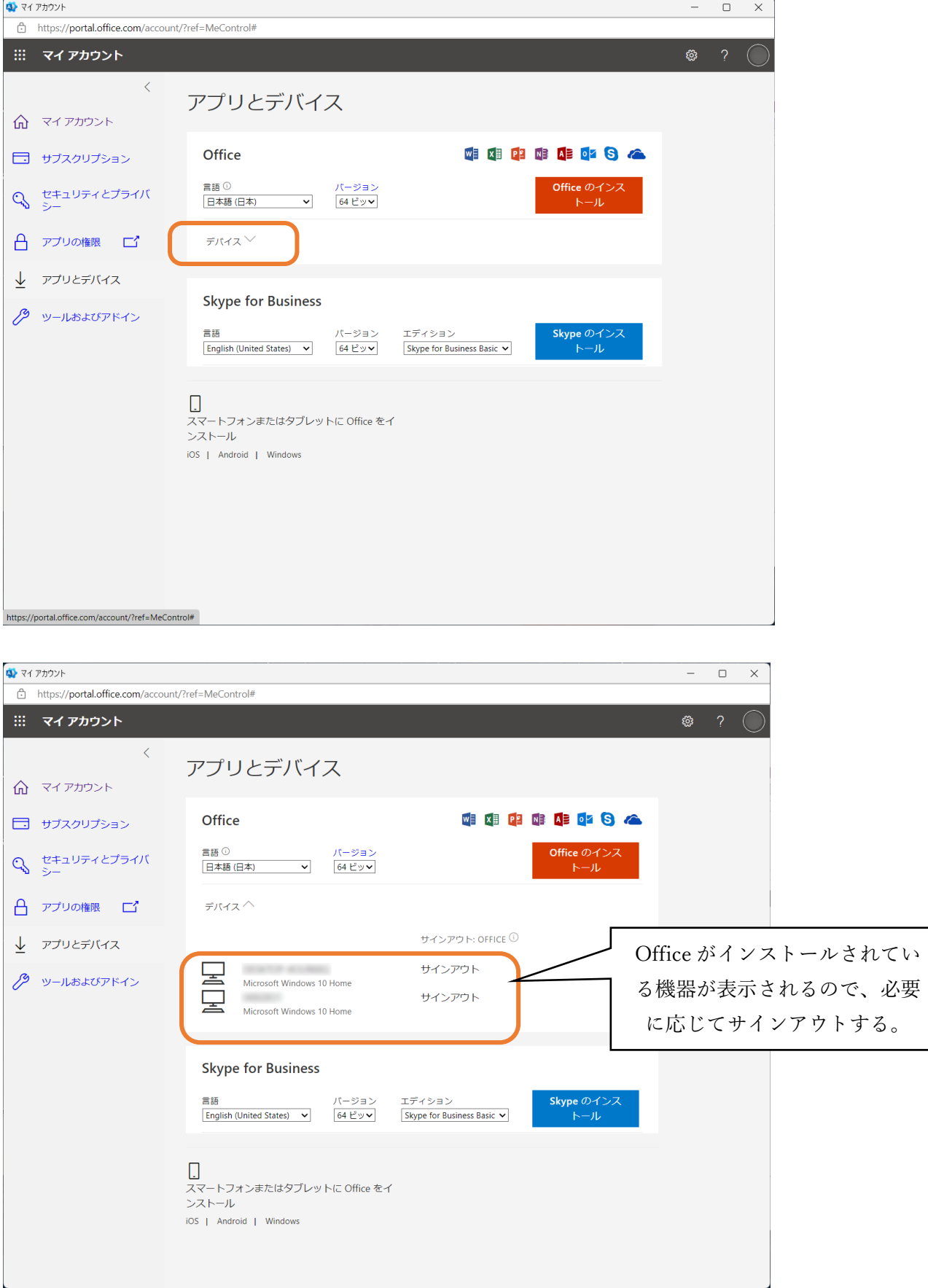